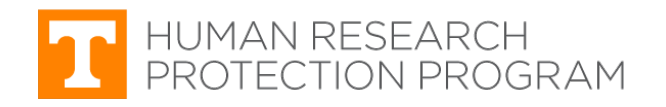

 $\bf \Omega$ 

#### **iMedRIS Quick Guide**

**Create an Amendment Request (Form 2)**

iMedRIS version: 11.01 Last Revised: 04.15.2020

### **All changes to your study, even minor ones, must receive IRB approval before you implement them**.

Implementing changes without IRB approval is a violation of federal regulations and UT policy. Such violations can lead to the suspension of IRB approval and other serious consequences for the investigators, participants, and the university.

**Only one amendment can be submitted at a time.** After the request is submitted, the amendment package is locked and no further changes can be made unless requested by the IRB reviewer.

If this submission is related to an issue or event that constitutes reportable new information which has not been submitted to the IRB, submit a **Reportable New Information** form *before* submitting an Amendment Request.

### **Find and Open the Study to be Amended**

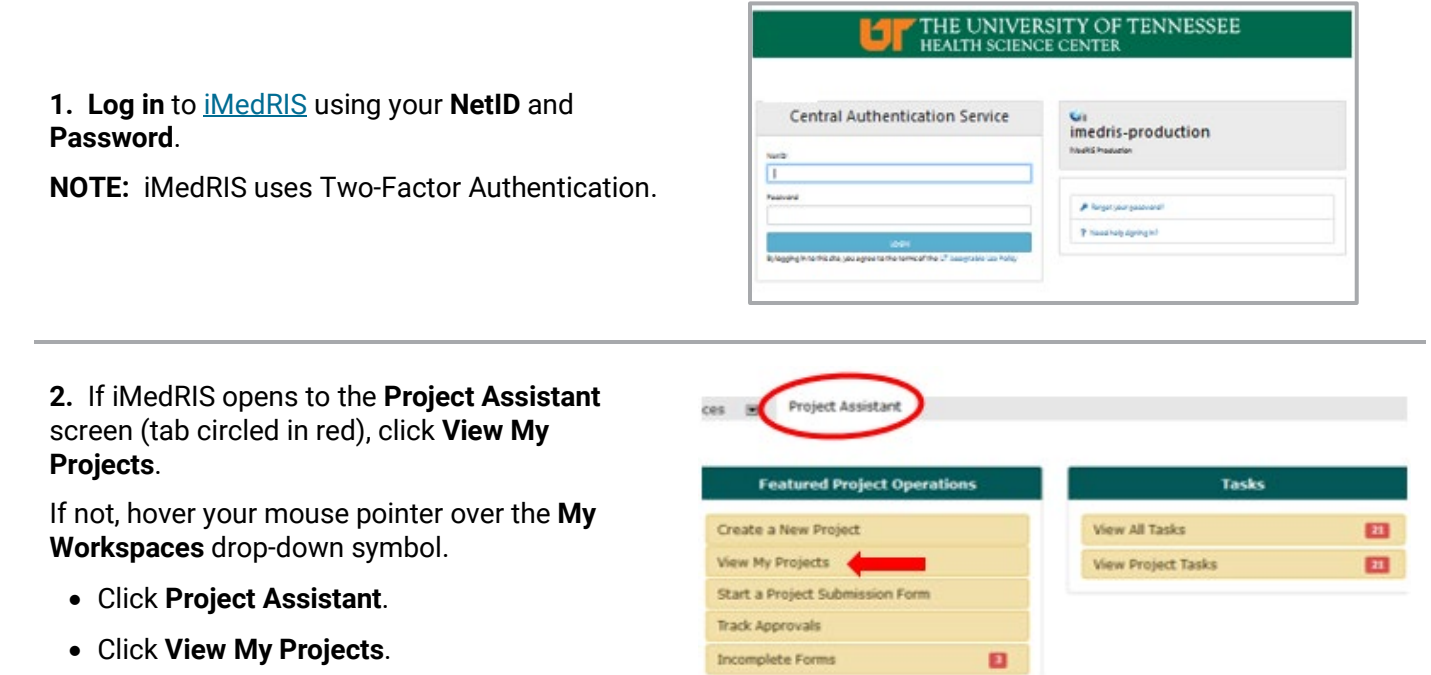

**3.** The screen then displays a list of all studies that include you as study personnel. Locate your study. Click the **pad & pencil** icon (red arrow) under the **Click to Open** column. You will then be on the study's Submission screen.

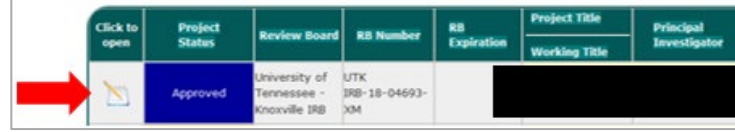

If study personnel are being added/removed, the IRB application **must be revised to include/remove their information.** See our [guidance](#page-9-0) on which submission components must be revised and attached to your amendment request.

## <span id="page-1-0"></span>**Revise the IRB Application**

#### **4. Project Application** screen

Find the version you want to revise. On the far right, click under **Create a Revised Application**, circled in red. (If your amendment does not require changes to the IRB application, skip this section.)

**TIP**: Revisions are typically made to the currently approved application. The currently approved version says **Yes** (red arrow) under the **Approved** column. Click the **folder** icon under the **Show Rev.** column to view past versions.

If **prompted by a pop-up window** to confirm creating a revised application, click **OK**.

**5. Application Form** screen

The editable version of the application form opens to the first screen, **1.0 General Information Screen**.

Navigate through any form screen sections by clicking **either**:

 $\bullet$  click  $\Box$  Save and Continue to Next Section to Save changes and continue to the next screen;

#### **OR**

• click the screen section on the navigation bar.  $Click \nightharpoonup$  save section to save your changes **before** leaving that screen section.

#### **TIP**: Adding/Removing UTK personnel?

Revise **ALL** the following screen sections:

- **3.0 Grant key personnel access to the study** (circled in red),
- **(415) UTK Key Project Study Contact Information**, (circled in red), and
- **(417) UTK Key Project Study Personnel Credentials**.

For step-by-step instructions on adding or removing study personnel, see our guidance, [Add or Remove ONLY UTK Personnel Request.](https://irb.utk.edu/imedris-guides/)

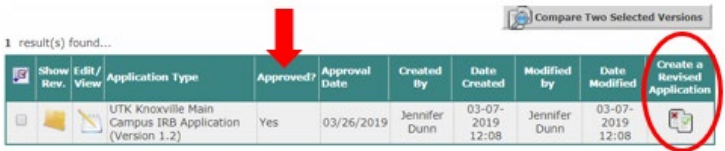

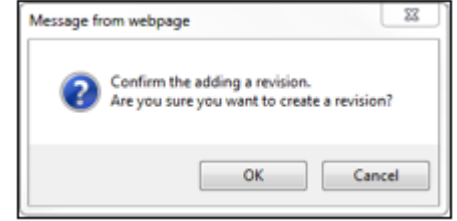

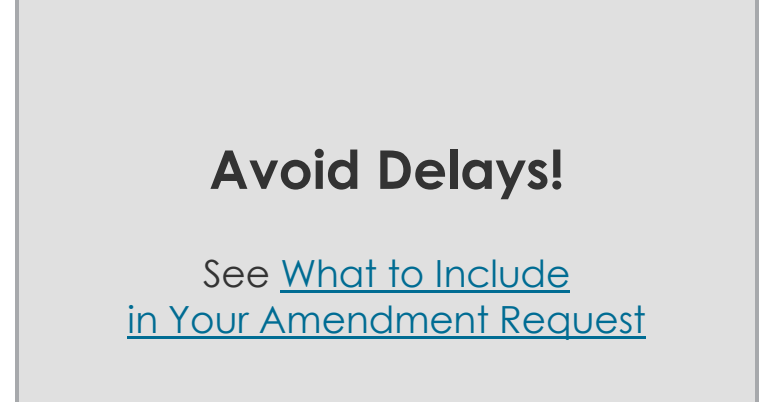

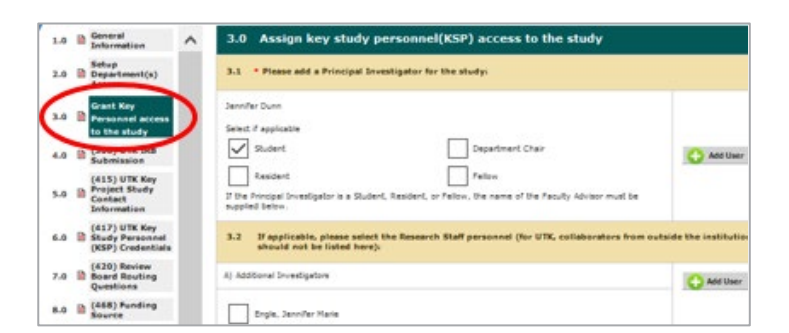

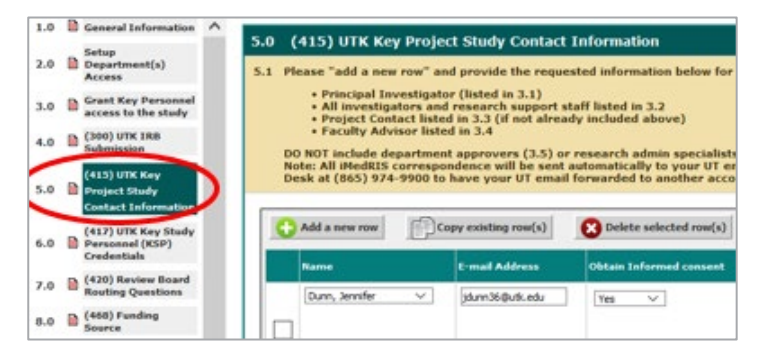

**6. After** completing your changes to the IRB application form:

- Click the last screen section, **(1000) Routing for Signatures and Attaching Documents**, outlined in red.
- Make any needed changes to this screen, when finished, click **Save and Continue to Next Section**, circled in red.
- You will be returned to the **Project Application** screen (as in **Step 4** above).

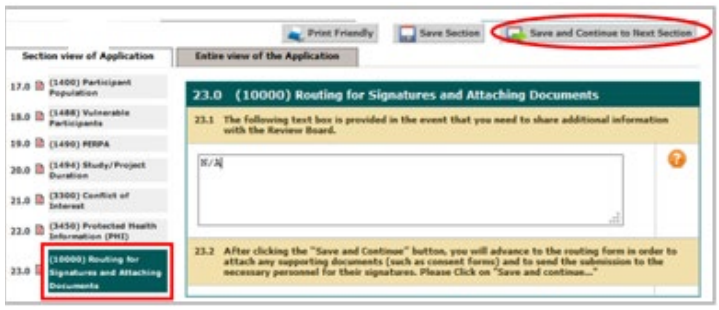

- **7.** On the **Project Application** screen:
	- **Confirm** the version displayed indicates **a new version number** (red arrow) and **Approved?** column should say **No**.
	- Click **Back**, circled in red, to return to the **Submissions** screen.

### **Create an Amendment Form**

- **8. Submissions** screen
- Click **Amendment Request (Form 2)**, red arrow.
- Any changes made to the study components **MUST ALSO BE REFLECTED** in the Amendment Request form.

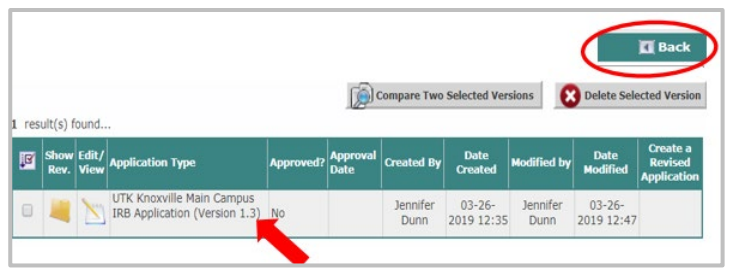

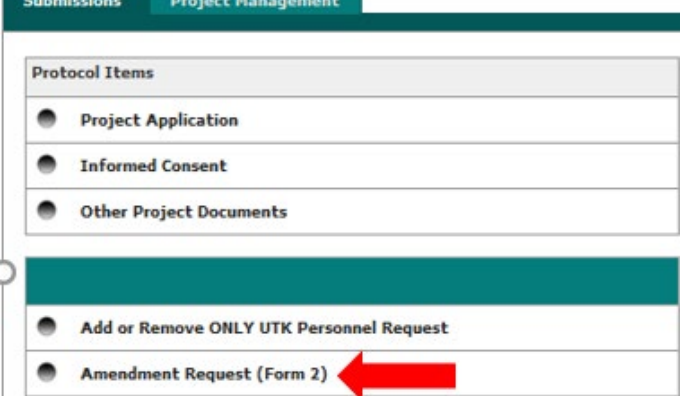

 $\mathbf 0$ 

If the amendment is limited to **ONLY** adding or removing UT study personnel, and changes to study materials are limited to their addition/removal, consider using the **[Add](https://irb.utk.edu/imedris-guides/)  [or Remove ONLY UTK Personnel Request](https://irb.utk.edu/imedris-guides/)**.

#### **9. Amendment Request** screen

Click **Add a New Form** to create a new amendment.

**TIP:** If previous requests were created using this form, those are displayed on this screen.

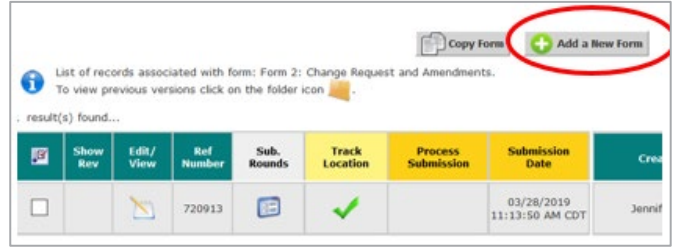

- **10. (800) UTK General Study/Project Information**
	- **Item 1.1**: Basic study information (e.g., IRB number, title, PI name) is displayed. No changes need to be made in this section.
	- **Item 1.2**: Change to Study Title
	- **Item 1.3**: Changes to IRB application, consent forms and other materials
	- Click **Save and Continue to Next Section**.

**TIP**: This form is dynamic and branches to different screen sections based on your responses.

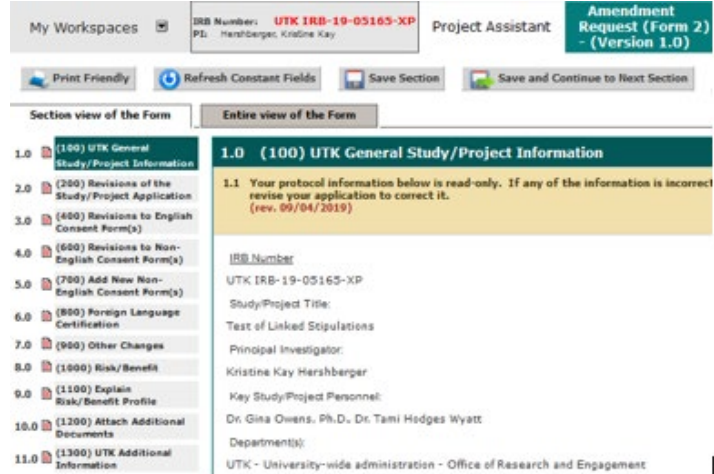

**11. (810) Revisions of Study Application** – This section appears only if one of the first three options is checked in **Step 10** (**picture A**).

**Item 2.1**: Click **Add a new row** (red arrow) for each change being made to the IRB Application (**picture B**).

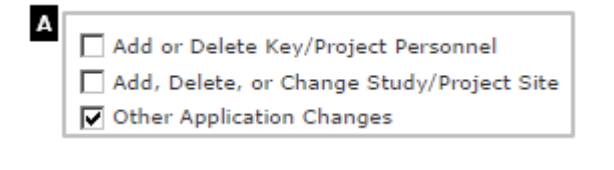

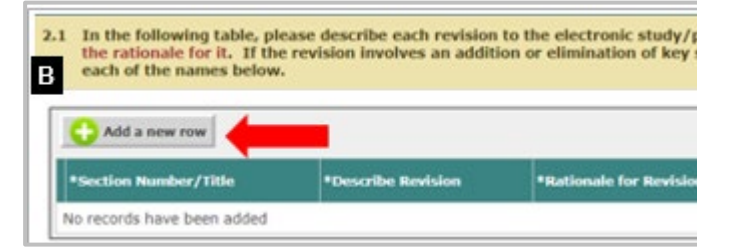

**In each row**, include the following information for that change (**picture C** on right).

- Section Number/Title
- Describe Revision
- Rationale for Revision

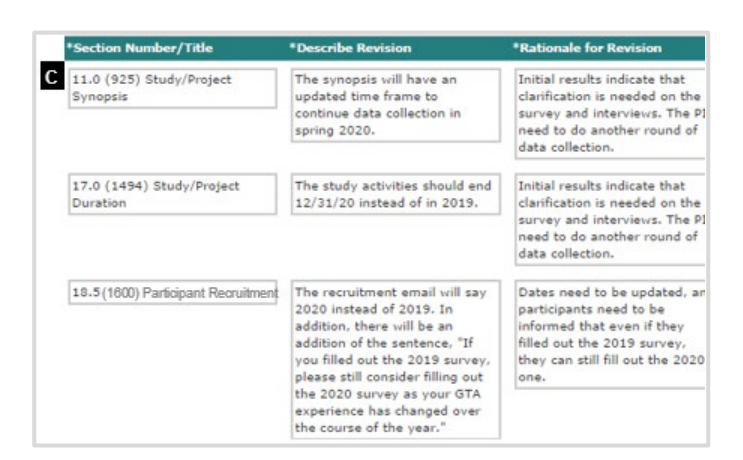

**Item 2.2**: Click the **Click here to attach the application** button (red arrow).**Attach Study/Project Application** D  $2.2$ Please click on the bar below to open the currently IRB-approved study/pr **CREATE a new version of it.** Cick here to attach the application. No Application has been associated with this submission

#### **12. Attaching Project Application**

**A.** In the new window, the most recent version of the IRB application will be displayed (**picture A** on right).

- Click the button under the **Select** column for the version that includes the changes reflected in this Amendment Request form. That version will say **No** (red arrow) under the **Approved?** column.
- Click **Save Attachment**. You will then be returned to the **Amendment Request** form.

**B.** If the application **was not already revised**, the first version listed will say **Yes** under the **Approved?** column **(picture B** on right).

- Click under the **Create a Revised Application** column, circled in red.
- Follow **Steps 4 – 6** in the previous section of this document.
- When you return to this **Attaching Project Application** window (**picture A** above right), **confirm** the version has a **new version number** (**picture A** above right, red arrow). That version will say **No** under the **Approved?** column.
- Follow the bullets under **12A** above.

**13.** On **(810) Revisions of Study Application,** after the revised IRB application is attached.

• Click **Save and Continue to Next Section**.

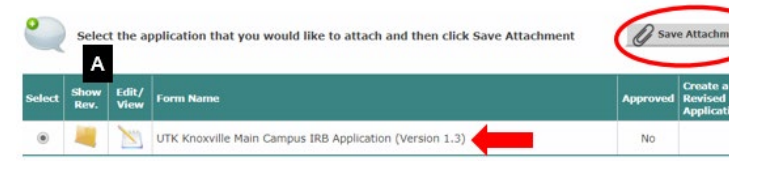

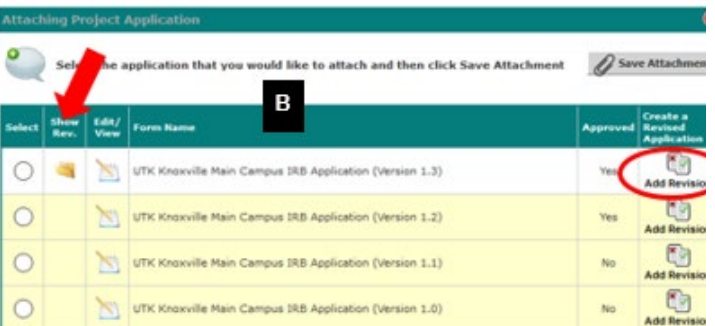

**TIP:** View past versions by clicking the **folder** icon (red arrow) under the Show Rev. column

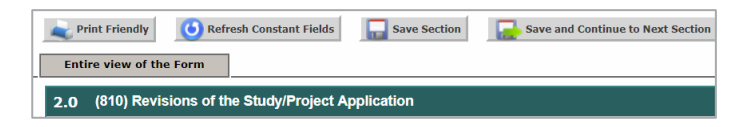

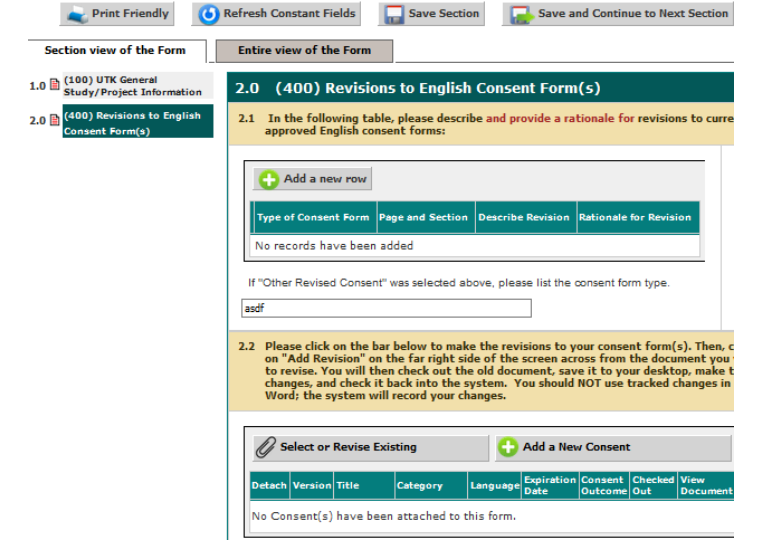

- **14. (400 - 800) Changes to Consent Form(s)**
	- Describe the changes made to each consent form applicable to this amendment request.
	- Upload the revised consent forms.
	- When finished, click **Save and Continue to Next Section**.

#### **15. (900) Other Changes**

Include changes made to other study materials such as recruitment, screening, interview scripts, data collection sheets/instruments, etc.

- Describe the changes made.
- Upload the revised documents.
- When finished, click **Save and Continue to Next Section**.

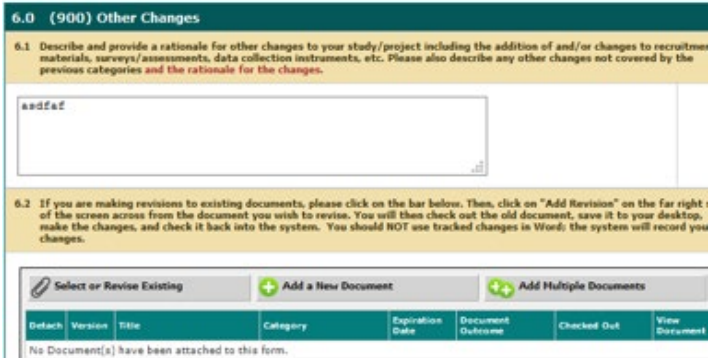

- **16. (845) Explain Risk/Benefit Profile**
	- Describe how the changes impact the study's risk/benefit assessment. If there is no change, that should be stated.
	- When finished, click **Save and Continue to Next Section**.

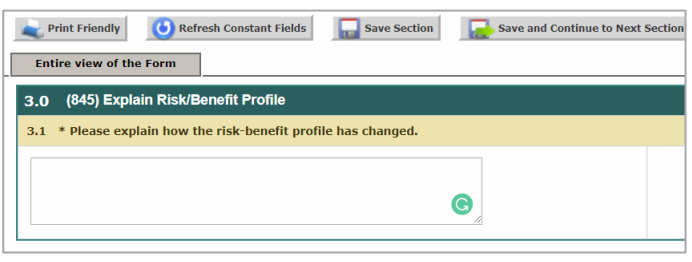

#### **17. Section 850 Attach Additional Documents**

- Describe any other documents you may include such as site authorization letters, letters of support, etc.
- Upload any applicable documents.
- When finished, click **Save and Continue to Next Section**.

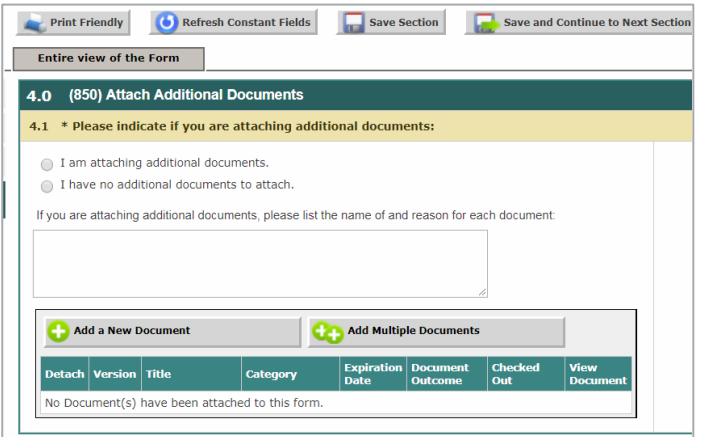

#### **18. Section 5.0 UTK Additional Information**

- Identify any additional information related to the submission that you want the IRB to know.
- When finished, click **Save and Continue to Next Section**.

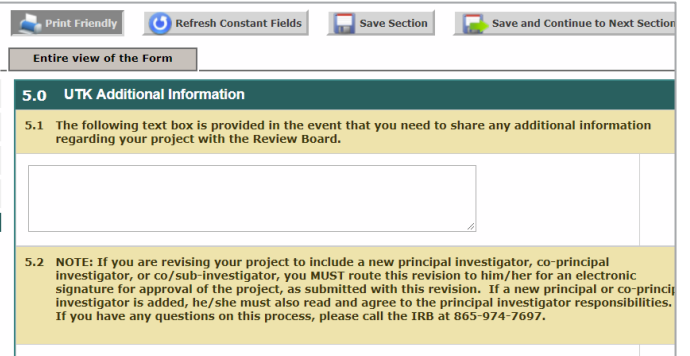

#### **19. Form Completed** screen

- Either the PI **or** another investigator (co/sub or co-PI) must click **Signoff and Submit**.
- Then users are routed to the **Setup Signoff Submission Routing** screen.

**TIP:** If study personnel other than an investigator completes the form, only the **Exit Form** button appears. The PI then must open the form and click **Signoff and Submit**.

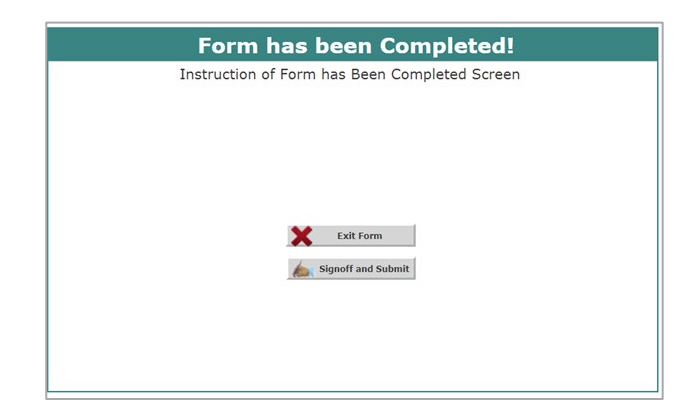

### **Required Routing and Submission Signoffs**

#### **20. Setup Signoff Submission Routing**

- Click **Yes IF**:
	- o an investigator (co/sub or co-PI) **is added**;
	- o a Faculty Advisor **is added**; or
	- o a **new** PI is replacing the existing PI.
- Otherwise, click **No**.
- Click **Save and Continue** (circled in red).

#### **21. Select Key Personnel for Routing and Signoff**

- Check the boxes (red arrow) for:
	- o Either the PI **or** other investigator (co/sub or co-PI) who will sign off on the submission;
	- o **All newly added** investigators (co/sub or co-PI), if any;
	- o **Newly added** Faculty Advisor, if any, and
	- o **Newly added** PI, if any.
- Click **Save and Continue** (circled in red).

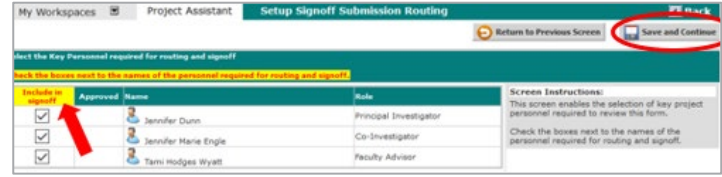

My Workspaces E Project Assistant Setup Signoff

Does this submission require additional routing for approval?

TES - Click YES to select additional personnel for routing. MO - Click NO to bypass selecting additional personnel for routing

#### **22. Setup Signoff Submission Routing – Additional Personnel**

- No additional study personnel are required for amendment submissions.
- Click **Save and Continue** (circled in red).

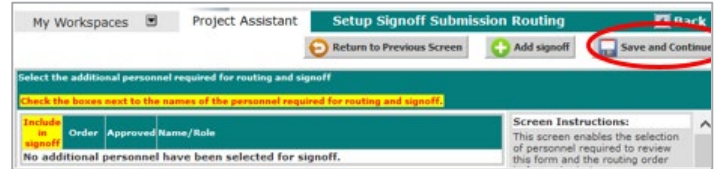

#### **23. Routing Confirmation**

If all required individuals are listed, and the routing order, if needed, is correct:

- Click **Yes** in far right column (green arrow).
- Click **Save and Continue**.

**TIP**: Failure to obtain the required signoffs will result in the submission being returned to the PI without review.

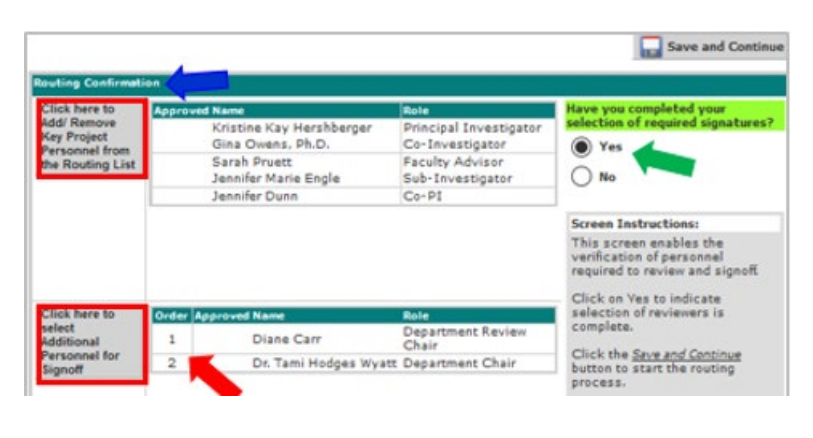

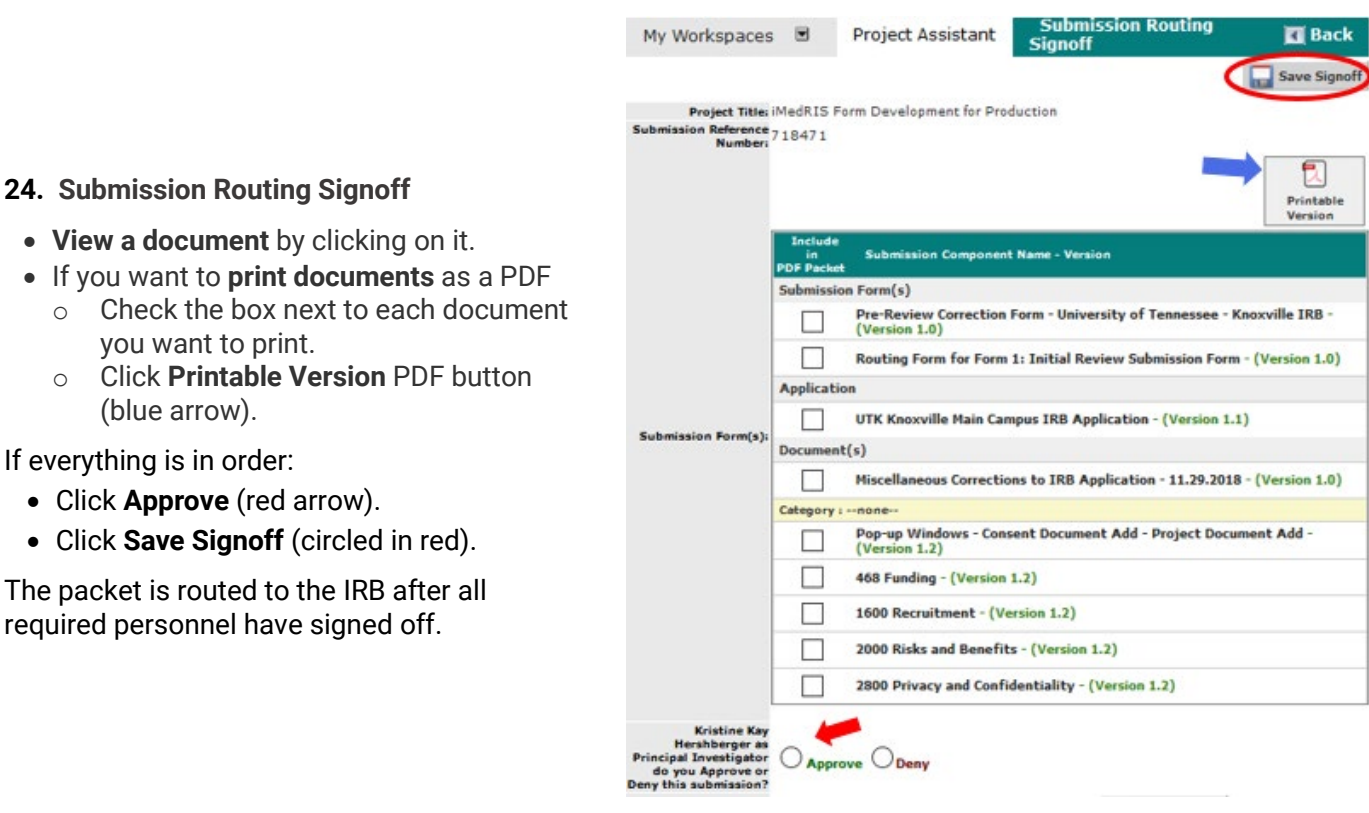

**25.** After the submission package is sent to the IRB, users can check the status of their submission on the **Amendment Request** screen.

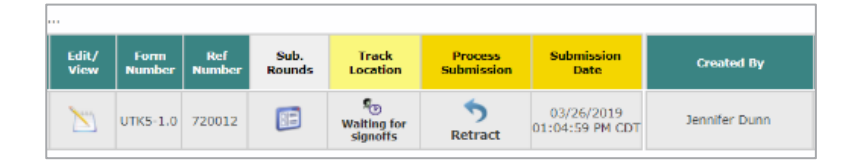

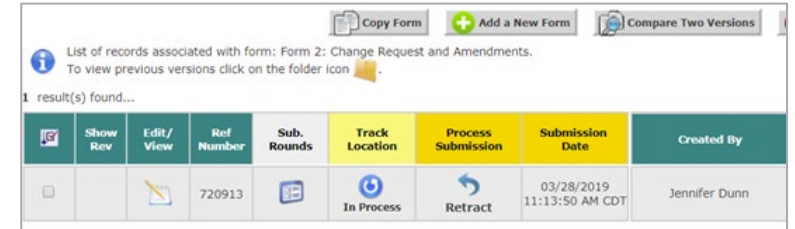

required personnel

# **Revise Existing Documents vs Adding New Documents**

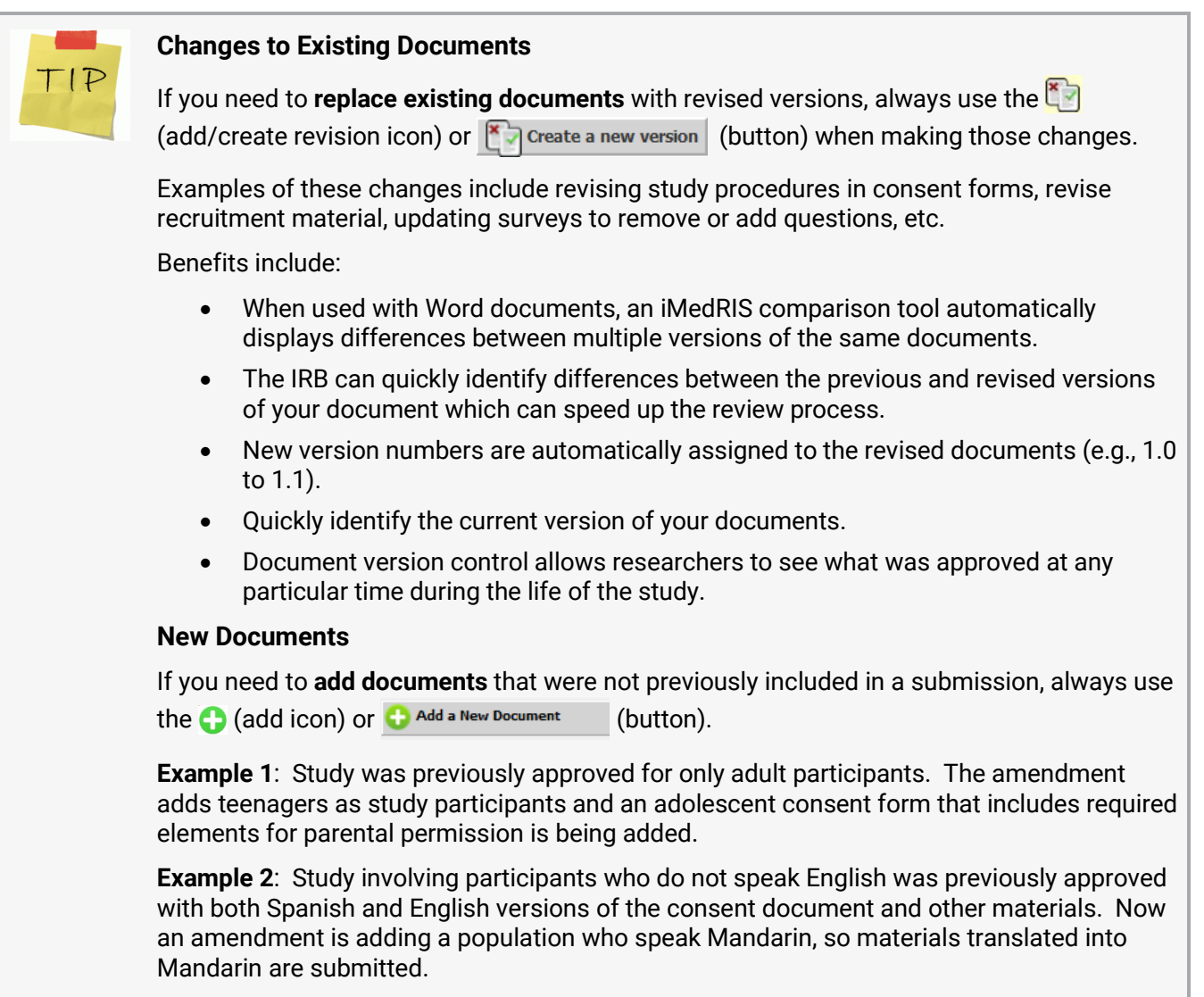

### <span id="page-9-0"></span>**What to Include in Your Amendment Request**

#### **Submission Components Requiring Revision**

Study changes must be identified in **BOTH**

1. **Amendment Request form**

**AND**

2. **All related submission components**

#### **Examples:**

- **[IRB Application](#page-1-0)** adding, removing or changing:
- Study title
- Targeted participant population
- Participant eligibility (inclusion/exclusion criteria)
- Recruitment and screening procedures
- Consent procedures
- Study design or procedures (data collection, interventions, analyses, etc.)
- Privacy or confidentiality procedures (data and research document security and storage
- Number of participants to be enrolled
- Participant compensation
- Funding/Sponsor
- Study Sites
- Study personnel or non-UTK collaborators
- Agreements/contracts

**[Informed Consent Documents](https://irb.utk.edu/imedris-guides/)** – if enrollment is ongoing:

- Adding consent documents for a new population
- Revising consent documents for existing population to add/change study procedures or changing number of study visits or data collection points, etc.
- Change in listed study personnel

#### **[Other Project Documents](https://irb.utk.edu/imedris-guides/)** – adding or changing:

- Recruitment materials, SONA posting, etc.
- Data collection instruments, interview scripts, etc.
- Materials used for interventions
- Data use agreements and other contracts
- Grant or other funding applications
- Site authorization/Letters of support for new study sites
- Non-UTK IRB approvals for collaborating researchers or study sites having IRBs

#### **Submissions Screen**

- Click **[A. Project Application](#page-1-0)** to revise the IRB Application.
- Click **[B. Informed Consent](https://irb.utk.edu/imedris-guides/)** to revise/add consent documents.
- Click **[C. Other Project Documents](https://irb.utk.edu/imedris-guides/)** to revise/add other study related materials.

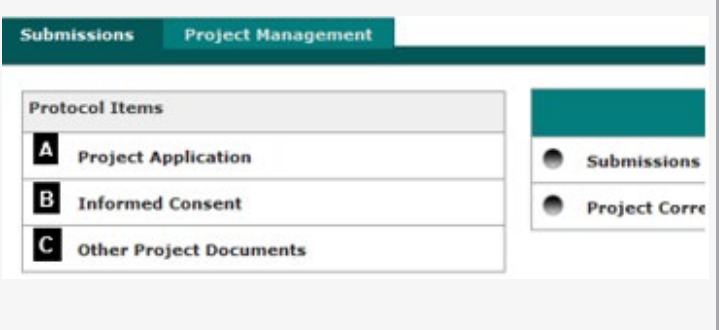

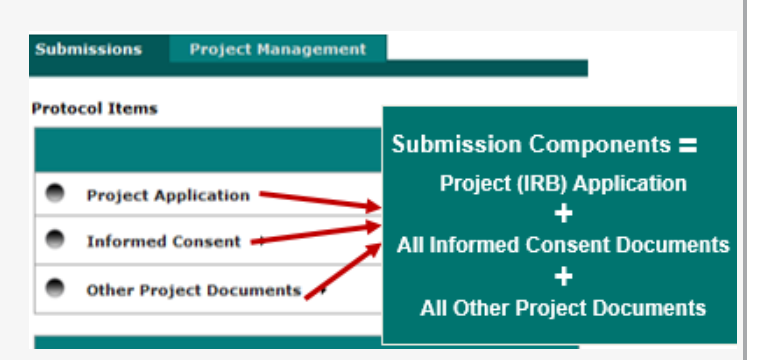

# **Document History**

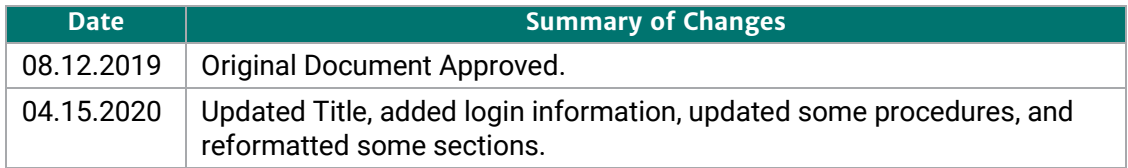